#### *1.* **PROSES PERMOHONAN DAN PENGELUARAN STOK KEPADA** *END USER*

#### **END USER MEMBUAT PERMOHONAN STOK**

#### *Langkah 1*

Klik Pengurusan Stor, klik sub menu Mohon Stok

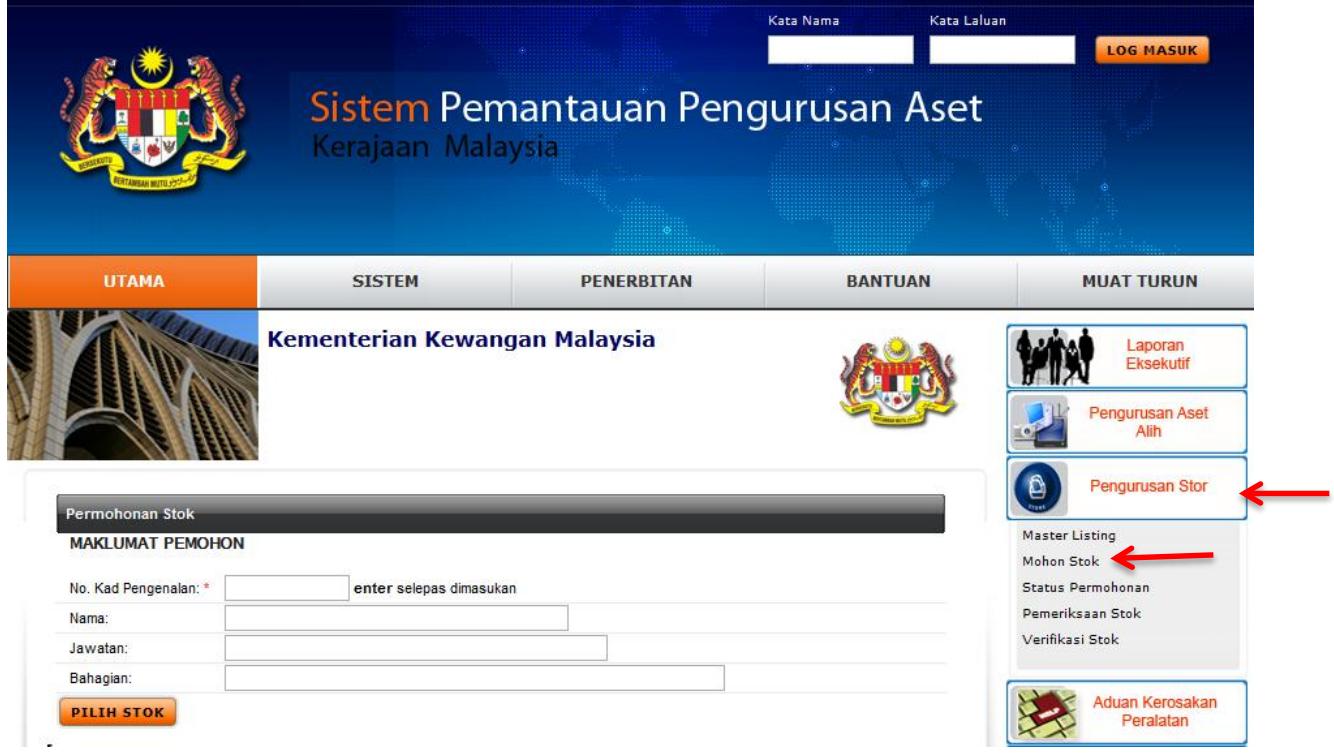

### *Langkah 2*

Masukkan No. Kad Pengenalan dan tekan butang **enter.** Paparan berikut akan dipaparkan.

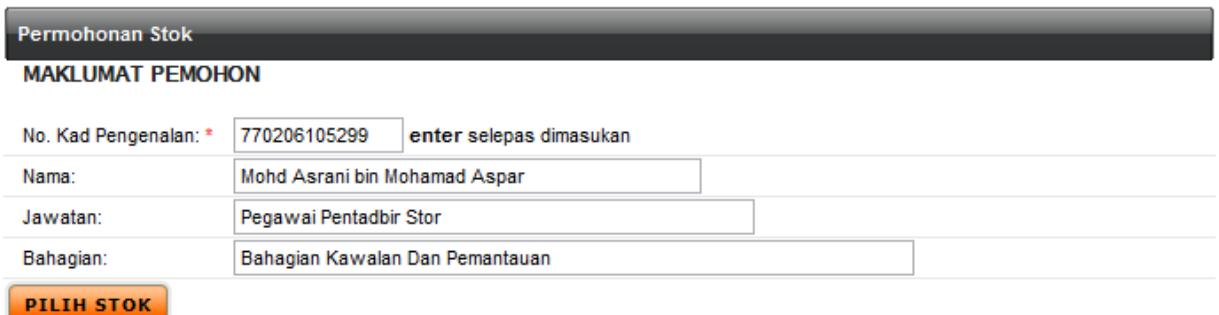

Klik butang **PILIH STOK**. Paparan berikut akan dipaparkan.

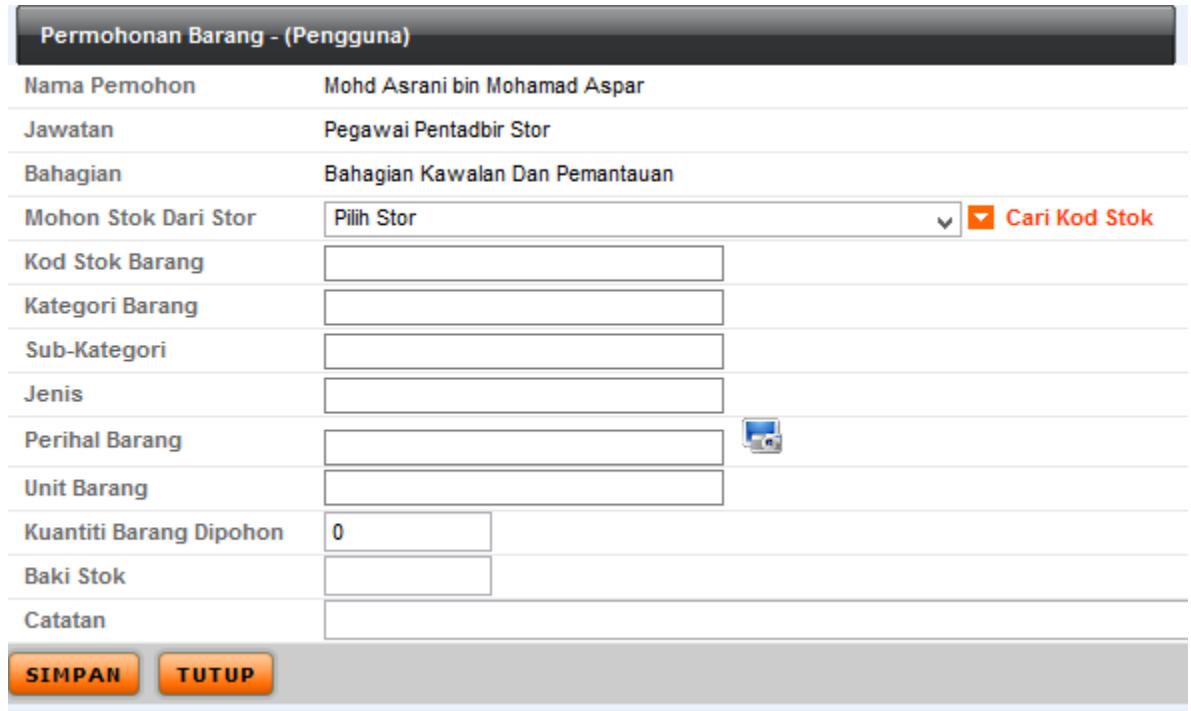

# *Langkah 4*

Pilih Stor pemohon dan klik butang **Y** Cari Kod Stok . Sistem akan memaparkan senarai Kad Stok yang aktif sahaja seperti berikut.

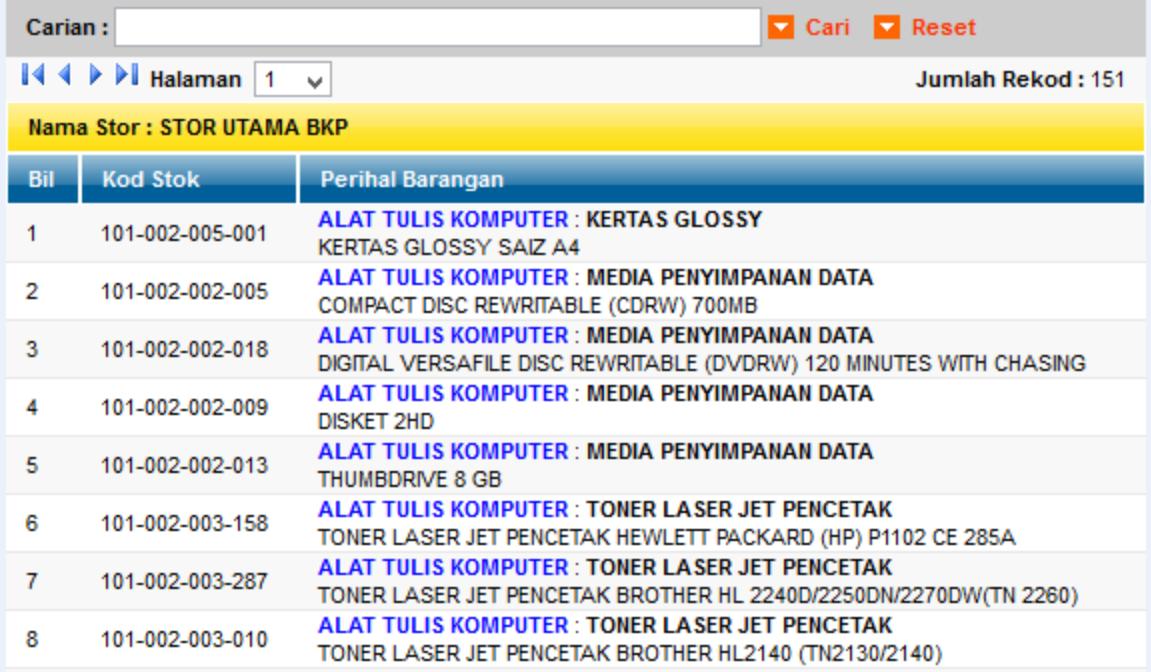

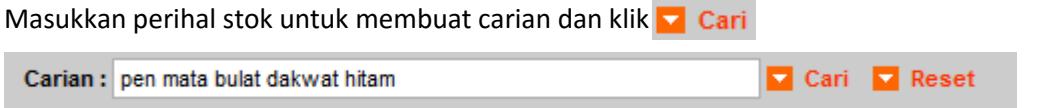

Paparan berikut akan dipaparkan.

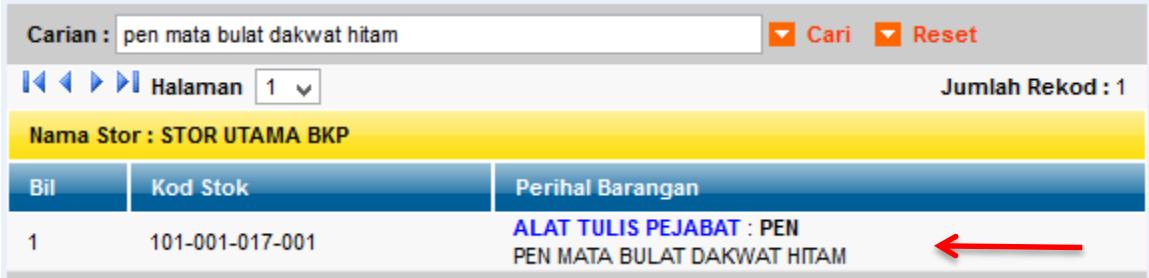

# *Langkah 6*

Klik pada stok yang dicari. Paparan berikut akan dipaparkan.

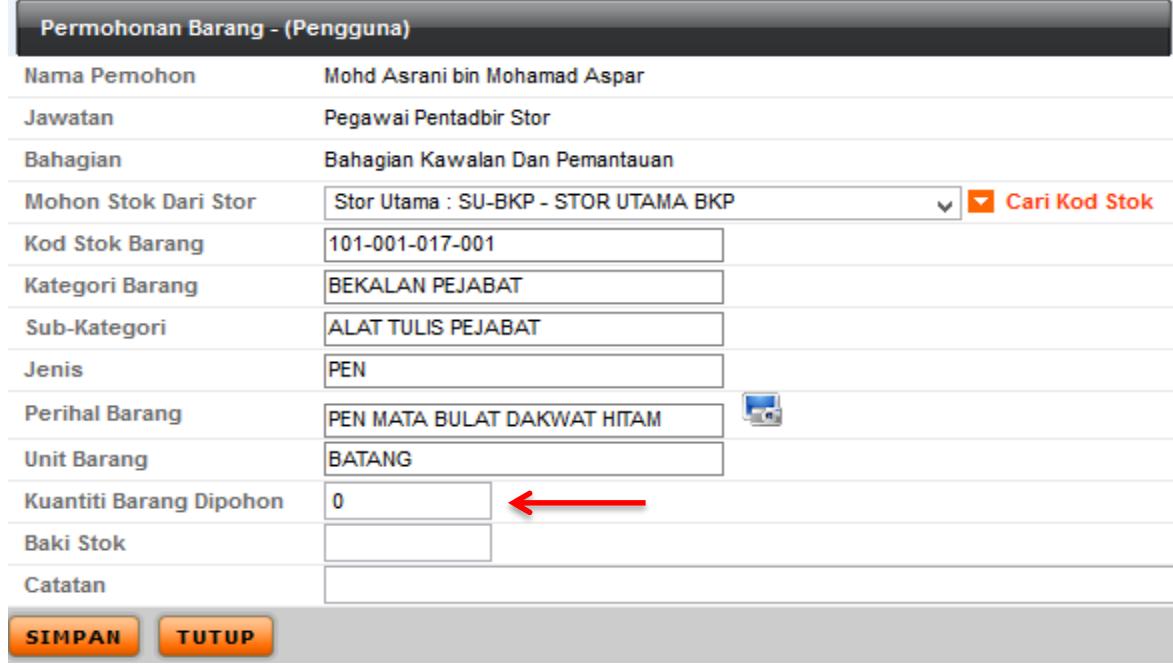

Nota:

Untuk memilih barang yang lain, ulang **langkah 4**.

Masukkan kuantiti barang dipohon. Kuantiti Barang Dipohon

 $\overline{2}$ 

Klik butang **sIMPAN**. Paparan berikut akan dipaparkan.

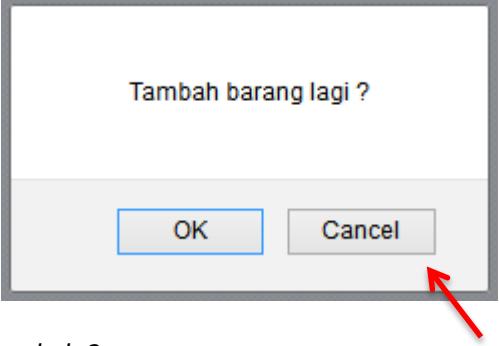

### *Langkah 8*

Klik butang **ing ingkah 4.** jika ingin menambah permohonan barang. Ulangi **langkah 4**.

Klik butang  $\boxed{\text{Cancel}}$  jika tiada lagi penambahan permohonan. Paparan berikut akan dipaparkan.

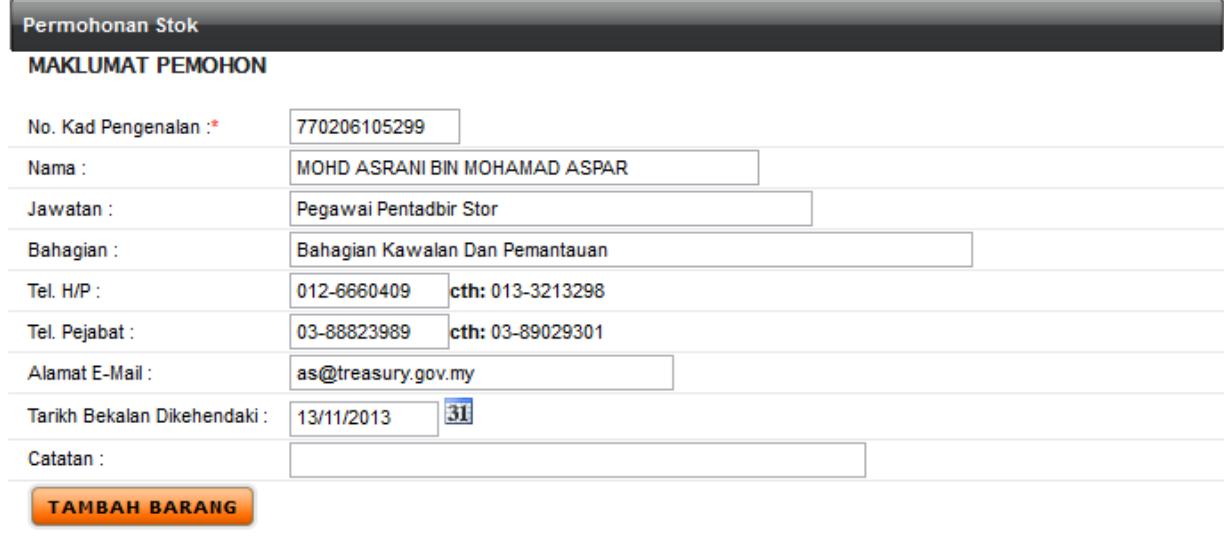

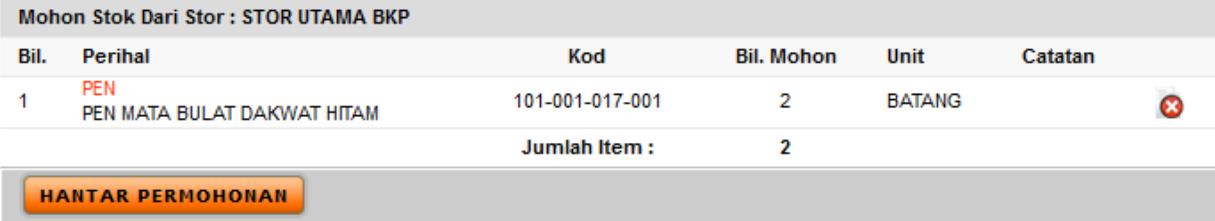

Klik butang **HANTAR PERMOHONAN**. Paparan berikut akan dipaparkan.

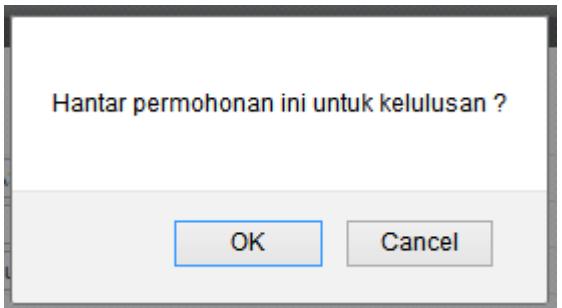

# *Langkah 10*

Klik butang . Paparan berikut akan dipaparkan.

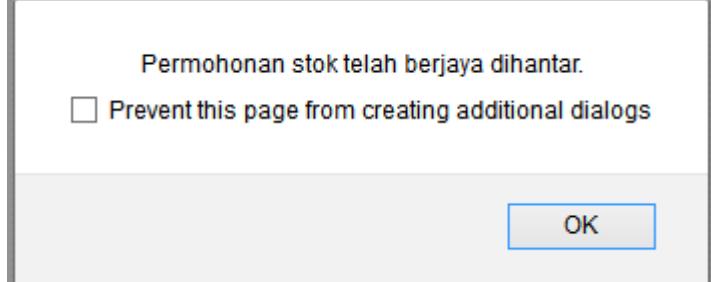

*Langkah 11*

Klik butang  $\begin{array}{|c|c|} \hline \hline \hline \circ \kappa & \hline \hline \end{array}$ . Paparan berikut akan dipaparkan

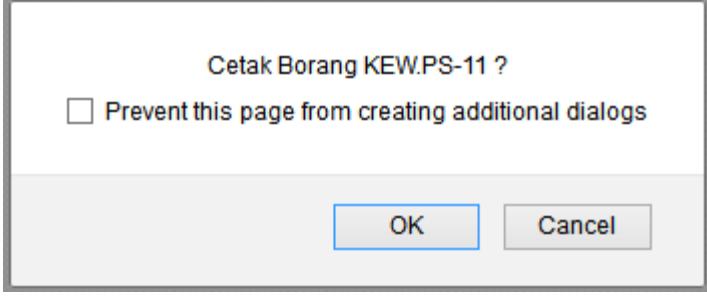

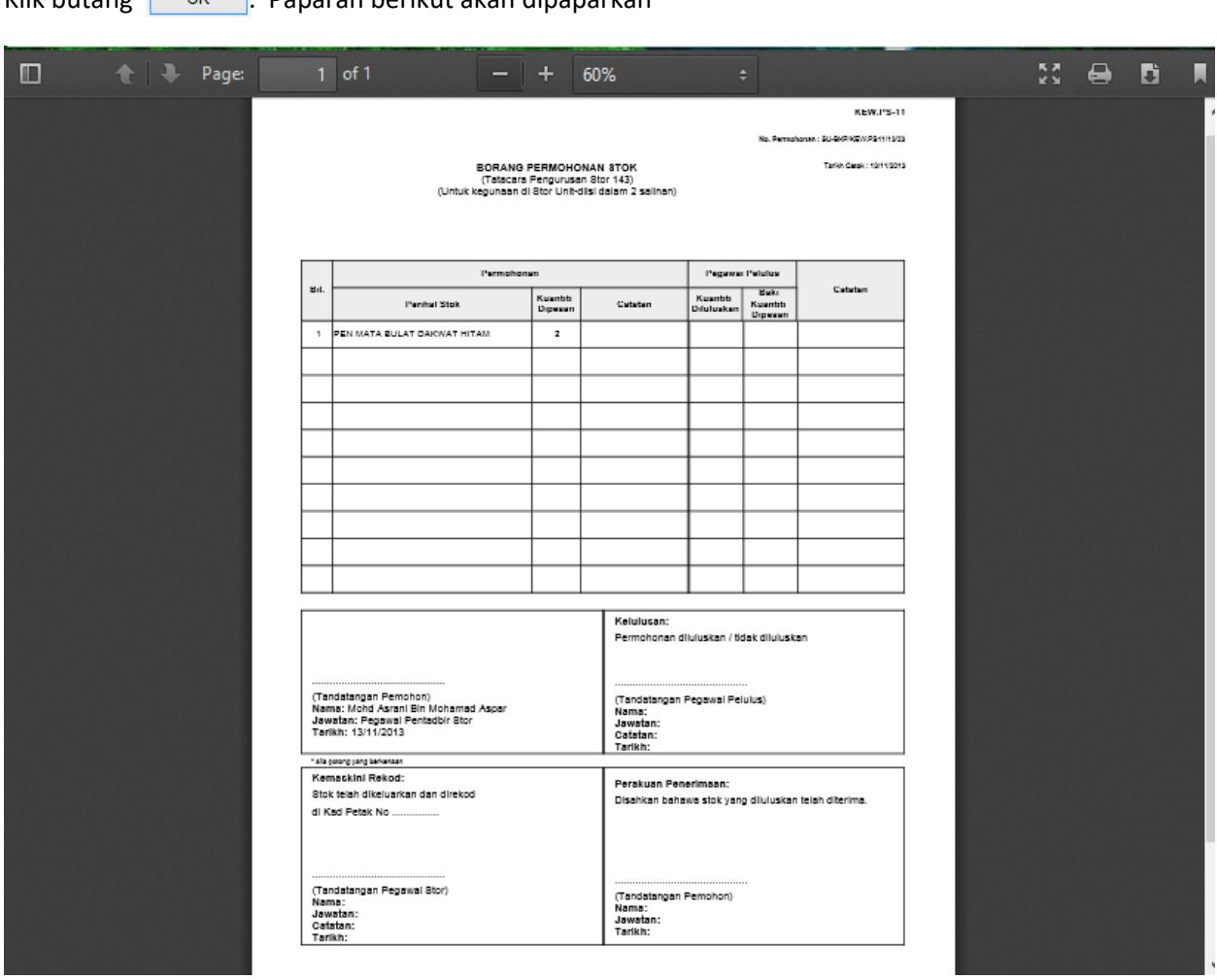

# Klik butang . Paparan berikut akan dipaparkan

#### **PROSES MELULUSKAN PERMOHONAN STOK DARIPADA END USER**

#### *Langkah 1*

**Pegawai Pembekalan dan Kawalan / Pegawai Pelulus** > login Sistem SPA

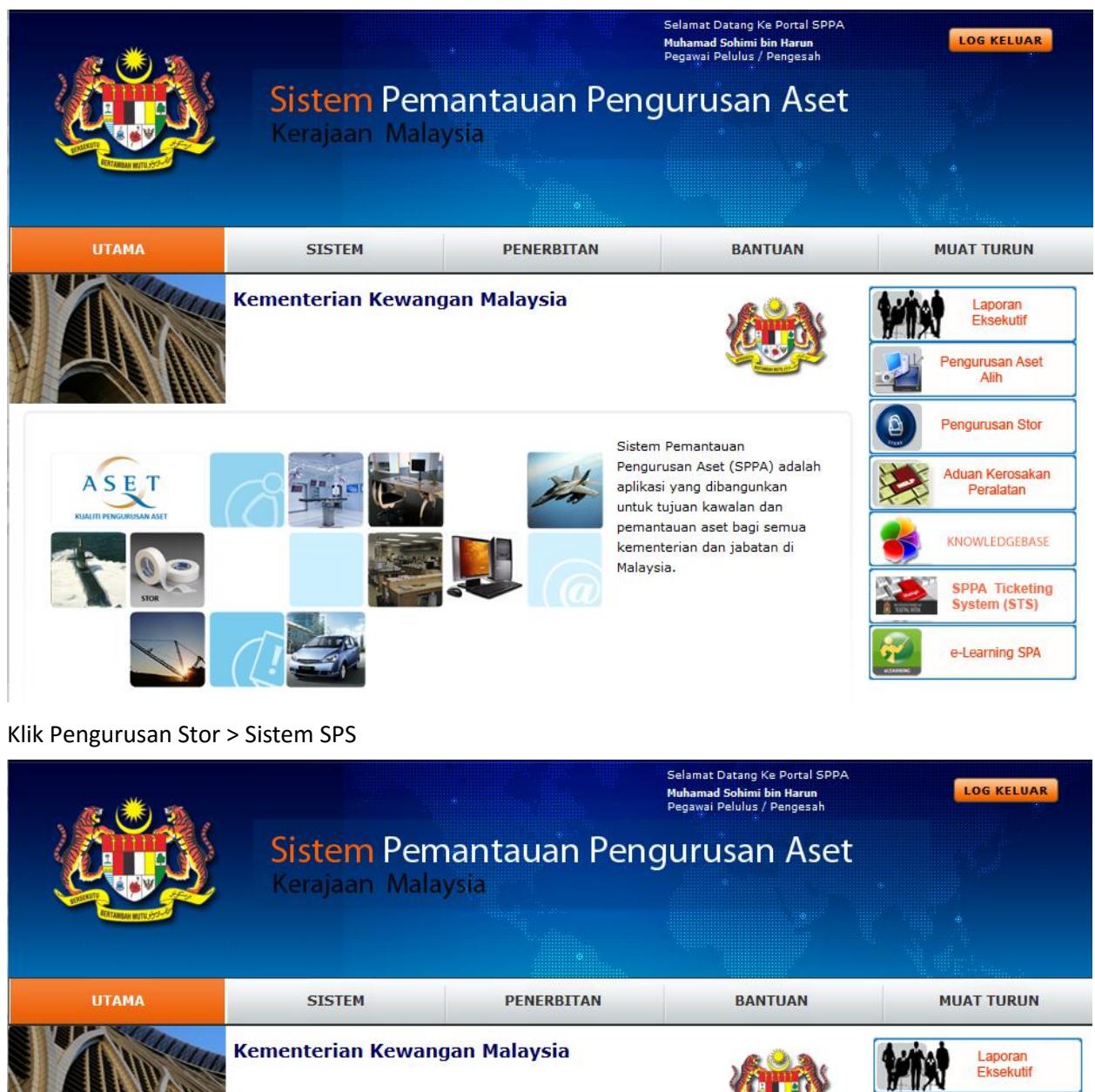

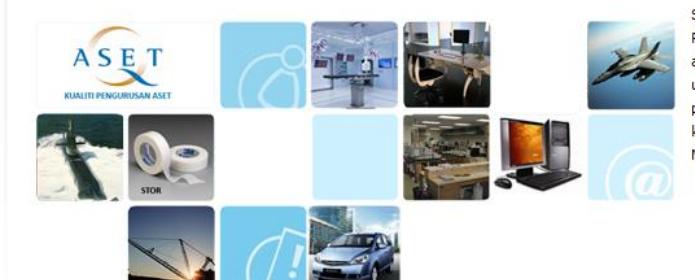

Sistem Pemantauan Pengurusan Aset (SPPA) adalah aplikasi yang dibangunkan untuk tujuan kawalan dan pemantauan aset bagi semua kementerian dan jabatan di Malaysia.

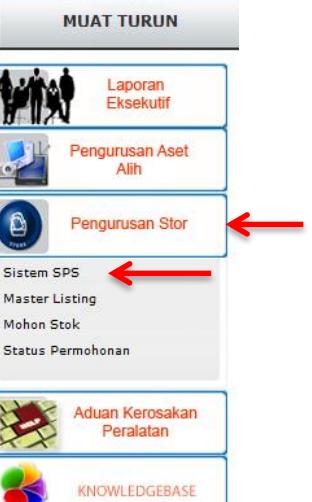

Klik Modul Bekalan & Kawalan, klik sub menu Permohonan Menunggu Kelulusan. Pilih jenis permohonan KEW.PS-11.

Klik butang **CARL**. Sistem akan memaparkan senarai permohonan KEW.PS-11 yang memerlukan proses kelulusan seperti berikut.

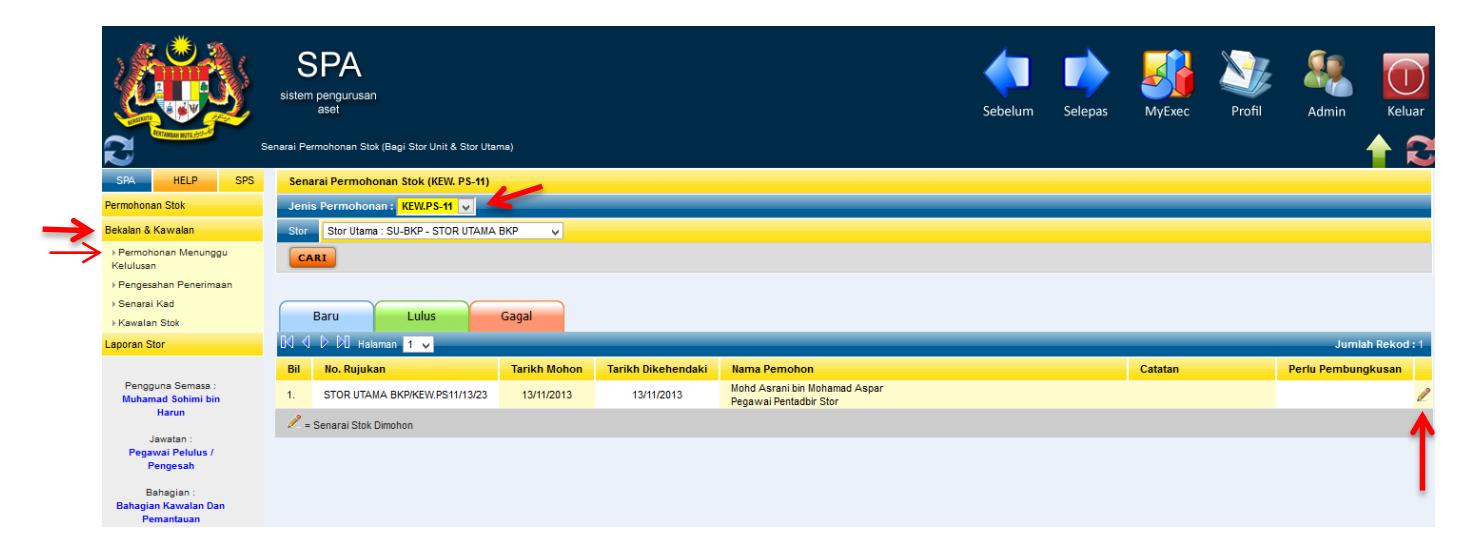

#### *Langkah 3*

Klik butang  $\sqrt{\ }$ . Paparan berikut akan dipaparkan.

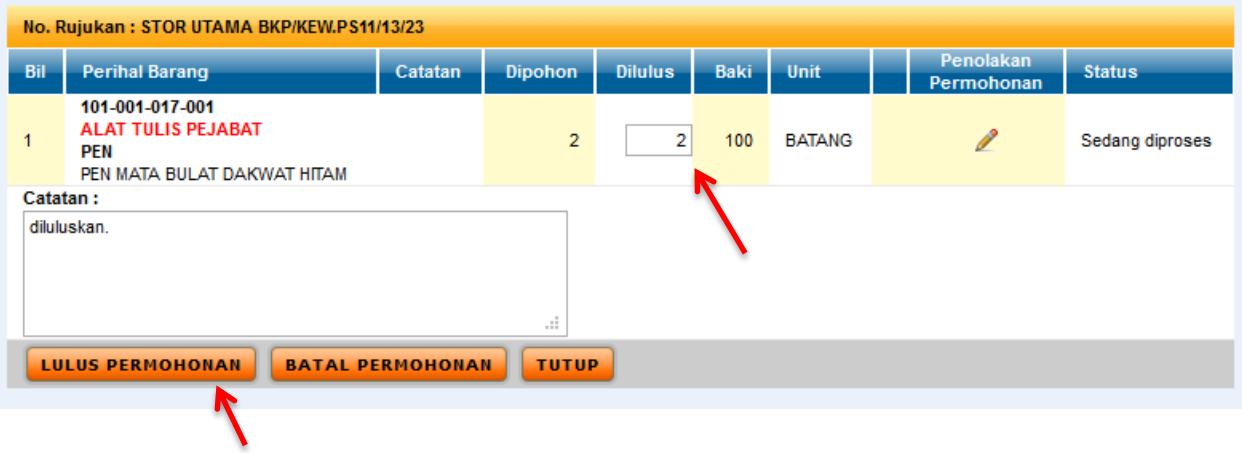

Masukkan jumlah Dilulus. Masukkan Catatan (jika ada).

Klik butang **LULUS PERMOHONAN** untuk meluluskan permohonan. Paparan berikut akan dipaparkan.

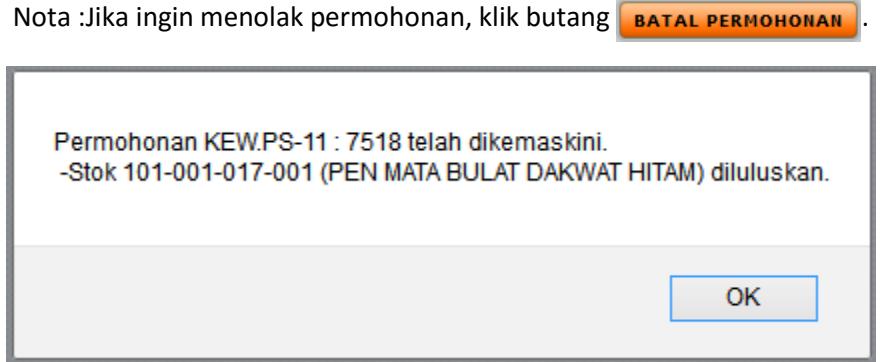

### *Langkah 5*

Klik butang . Proses kerja kelulusan selesai.

Nota : Jika ingin menyemak rekod senarai kelulusan, klik butang **Lulus** 

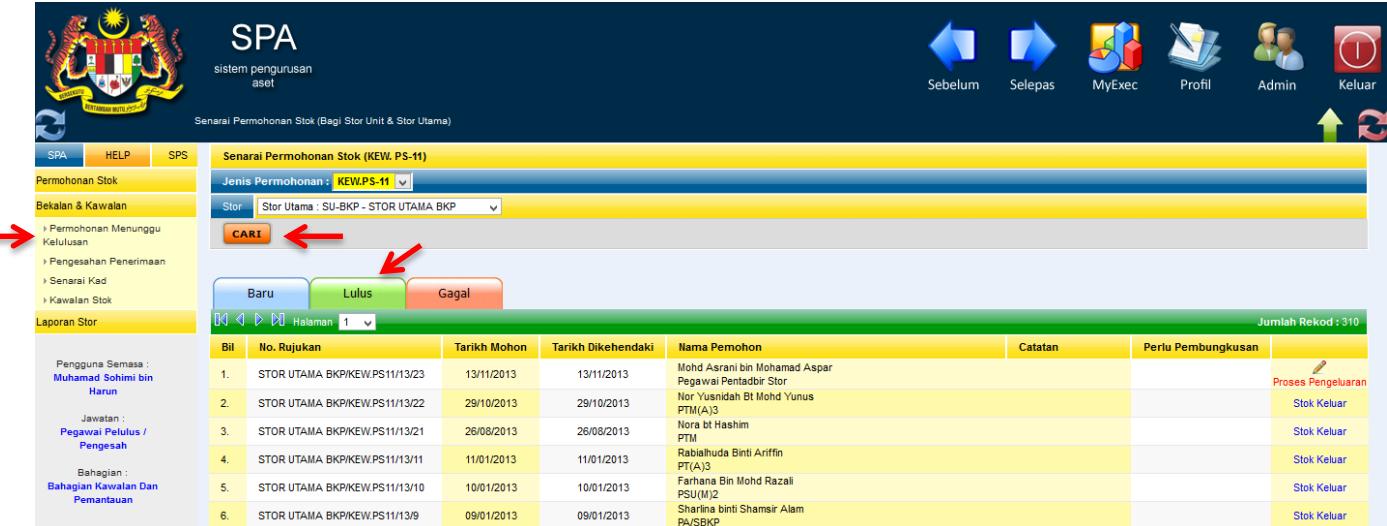

#### **PROSES PENGESAHAN PENGELUARAN BARANG DARI STOR**

#### *Langkah 1*

#### **Pegawai Pentadbir Stor** - Login Sistem SPA

Klik Pengurusan Stor > Sistem SPS

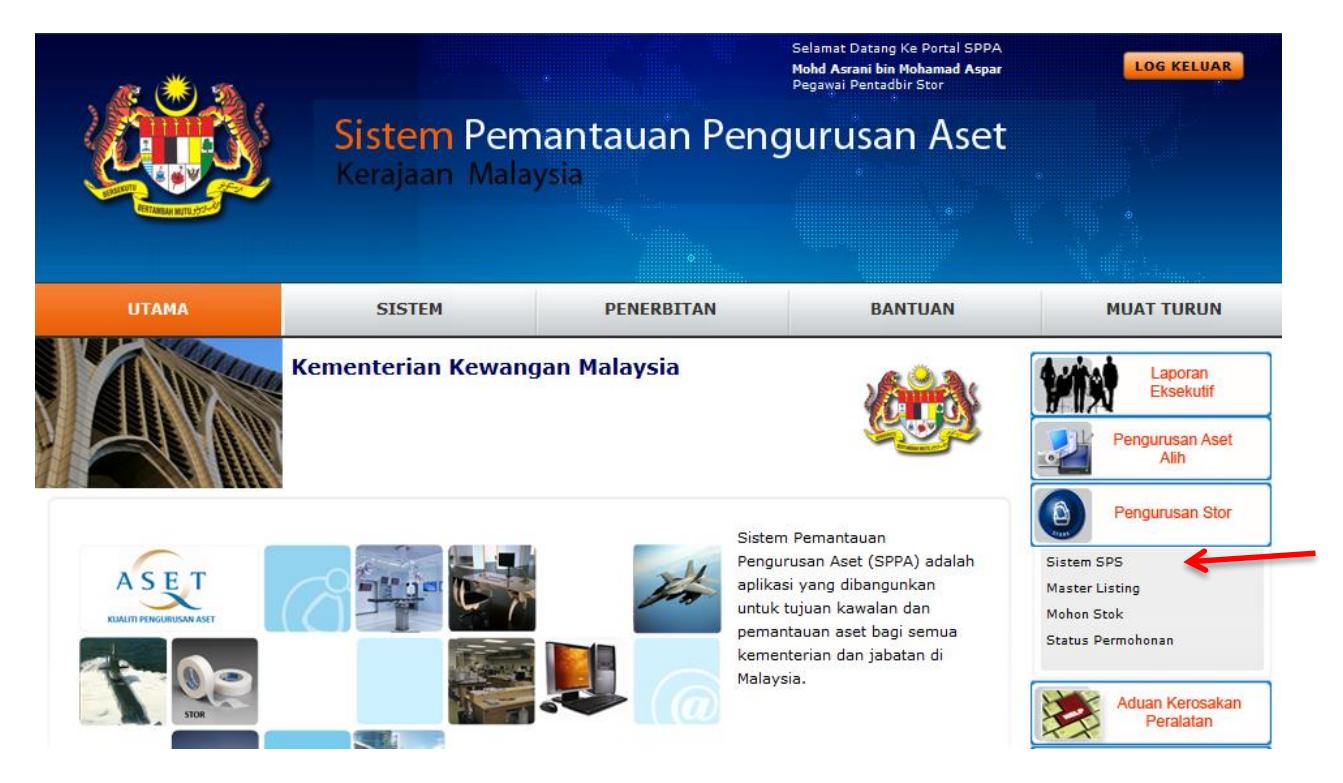

#### *Langkah 2*

Klik Modul Penyimpanan, klik sub menu Pengesahan Pengeluaran.

Masukkan Stor masing-masing. Pilih Jenis Permohonan Jenis Permohonan: KEW.PS-11 V

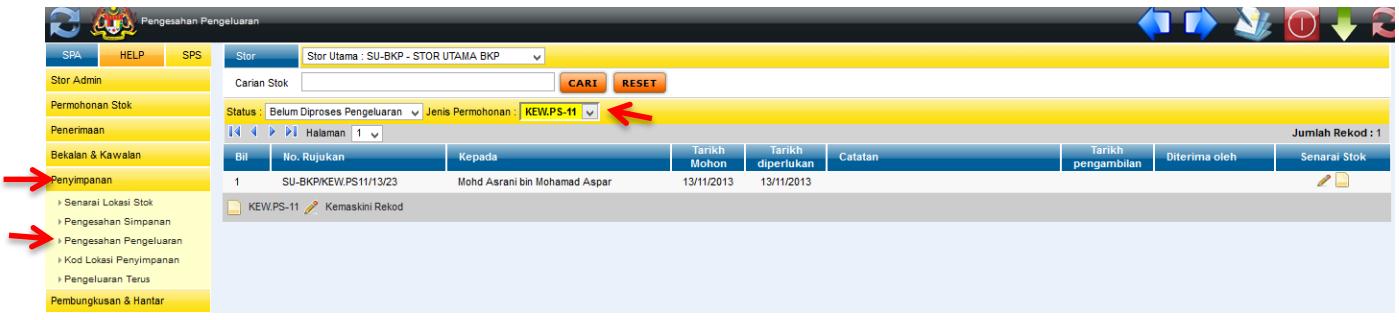

Klik butang 2. Paparan berikut akan dipaparkan.

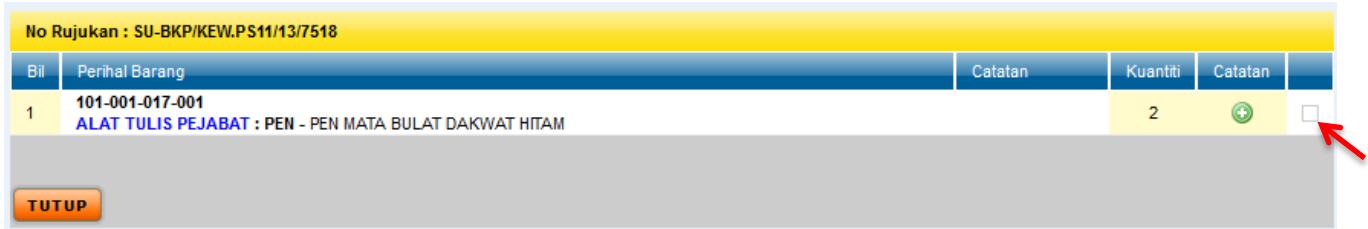

### *Langkah 4*

Klik checkbox  $\blacktriangleright$  . Paparan berikut akan dipaparkan.

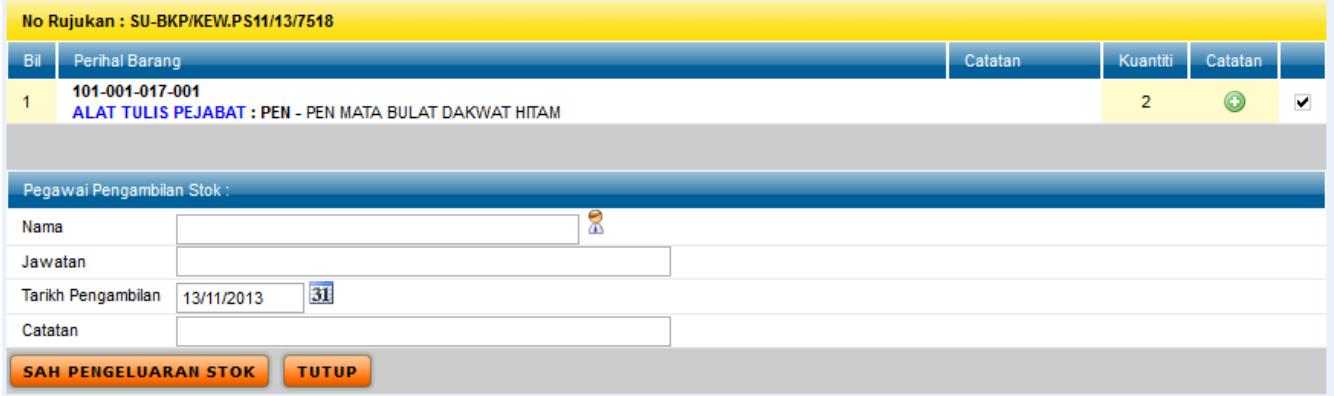

### *Langkah 5*

Klik ikon **R**untuk memasukkan nama Pegawai yang mengambil stok. Paparan berikut akan dipaparkan.

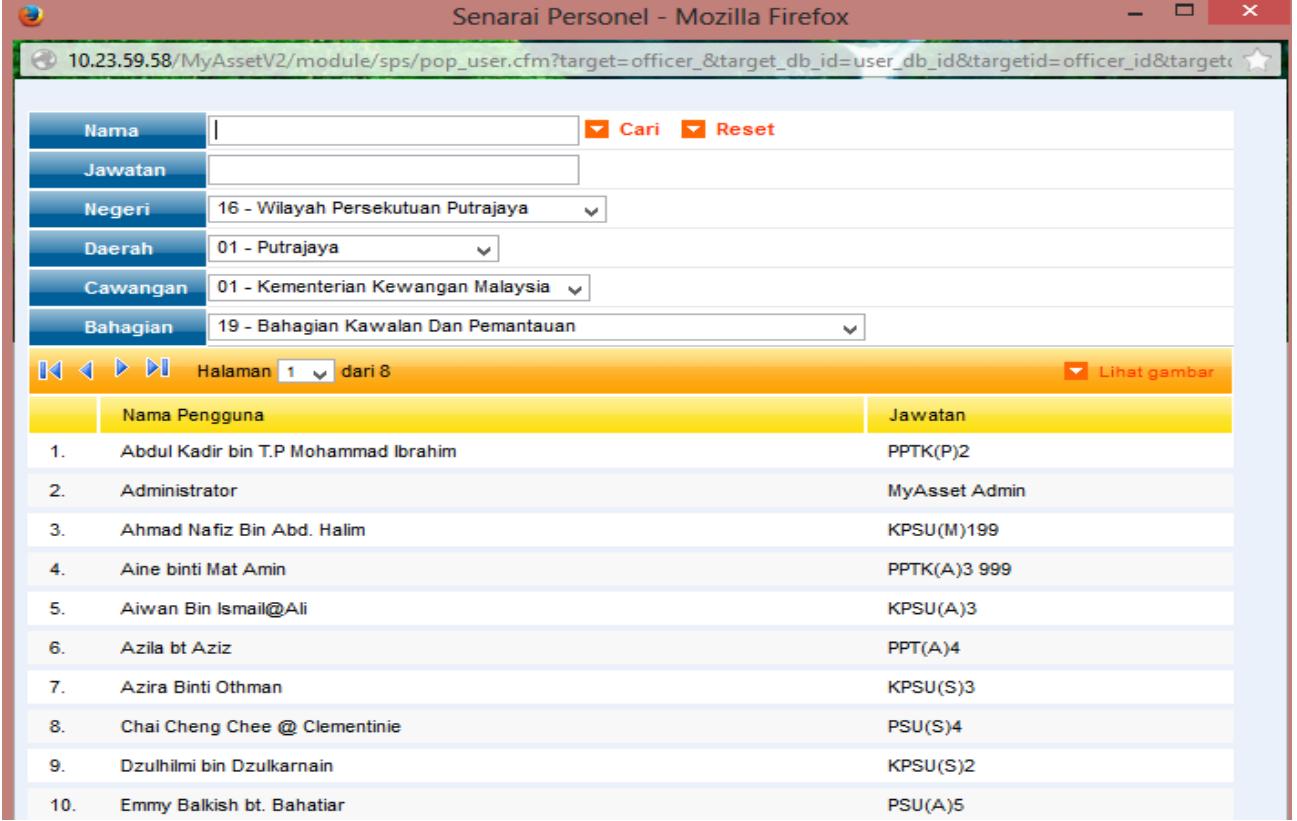

Masukkan nama pegawai yang dicari dan klik butang **Talik Cari** . Paparan berikut akan dipaparkan.

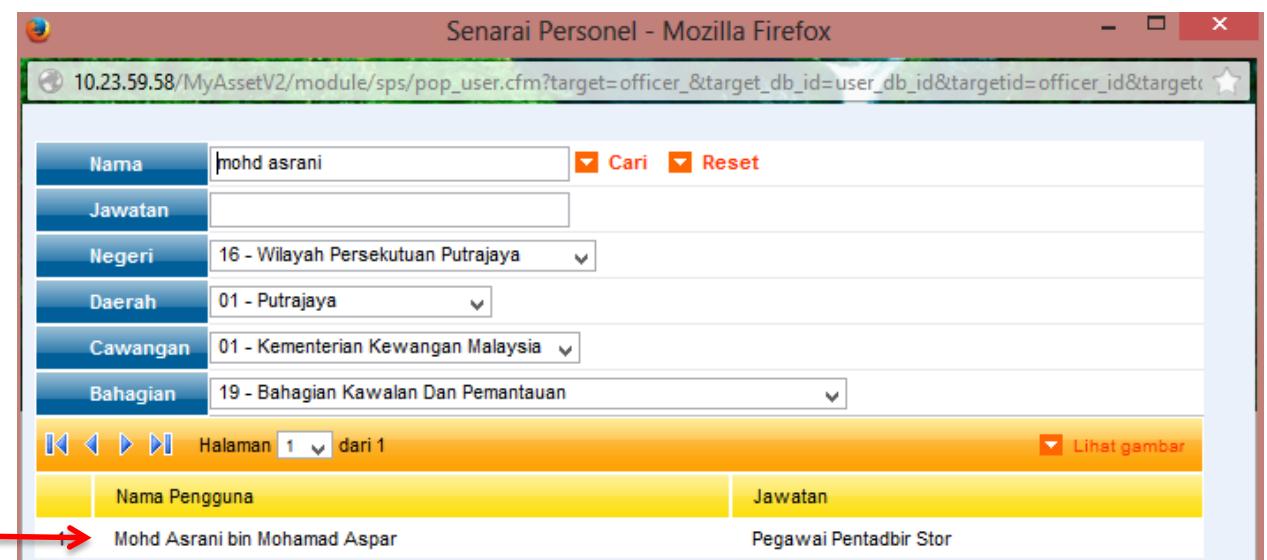

# *Langkah 8*

Klik pada nama pegawai yang dicari. Paparan berikut akan dipaparkan.

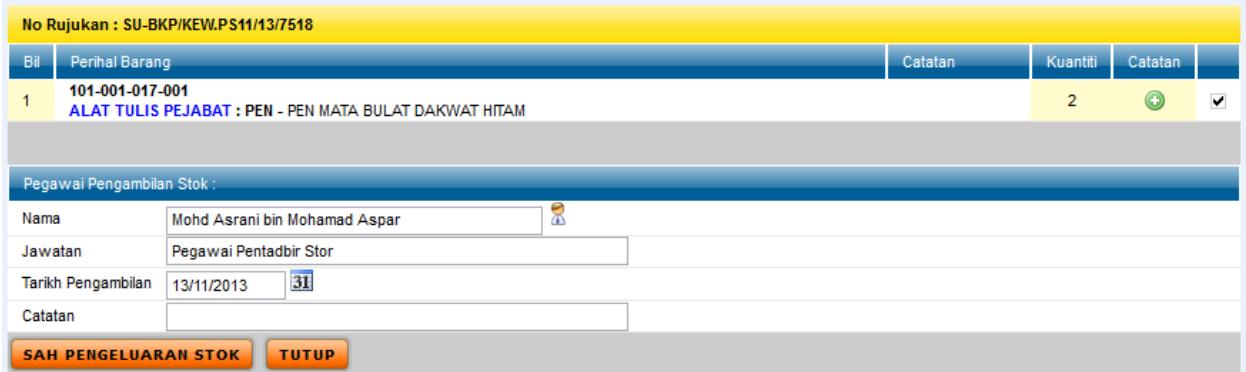

### *Langkah 9*

Klik butang **SAH PENGELUARAN STOK**. Paparan berikut akan dipaparkan.

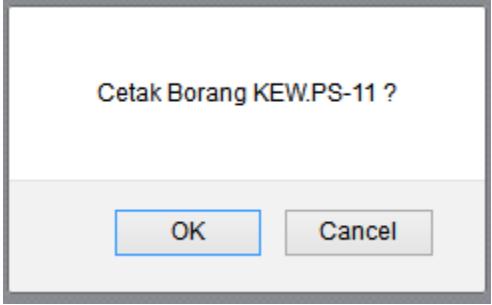

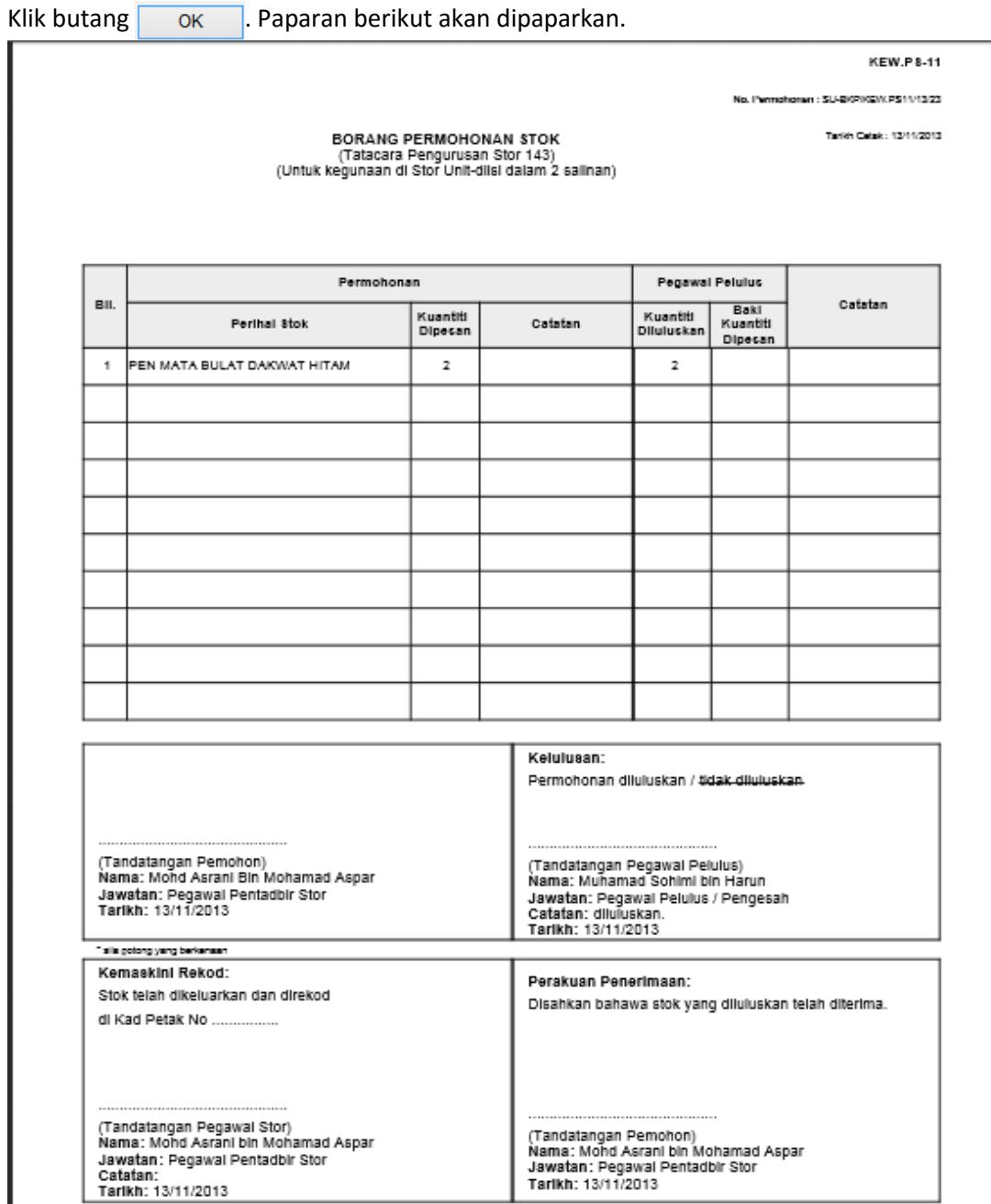

# *Langkah 11*

Klik butang  $\begin{array}{|c|c|} \hline \hline \hline \infty \hline \end{array}$ apabila paparan berikut dipaparkan.

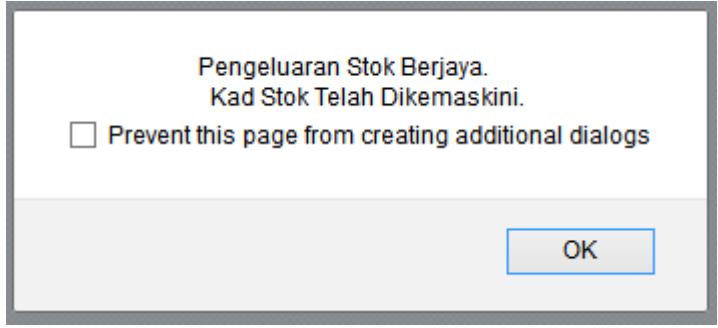

Nota: Jika ingin menyemak rekod Pengesahan Pengeluaran, klik Status: Telah Diproses Pengeluaran ⊻∣

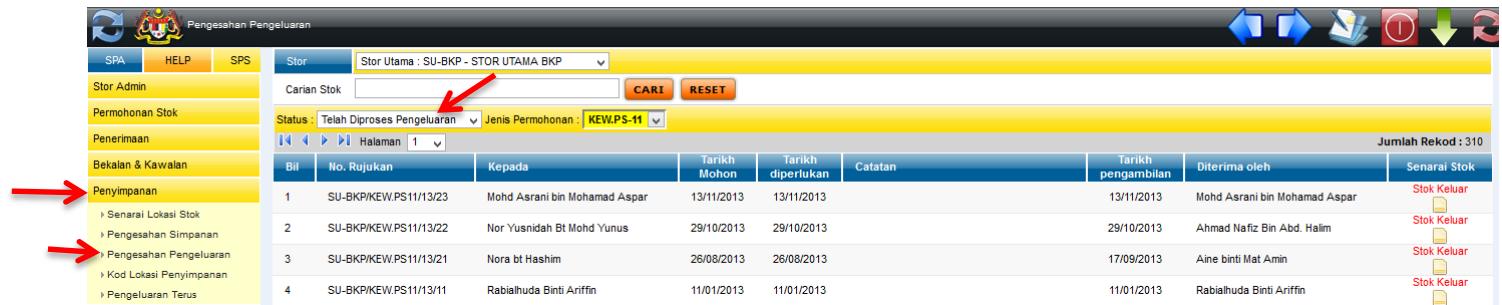